①当事務所で管理している従業員台帳がお客さまでも閲覧できます。 お送りしている従業員台帳は、下記の操作で閲覧・印刷できます。 まずは、「ネットde台帳」をクリックしてください。

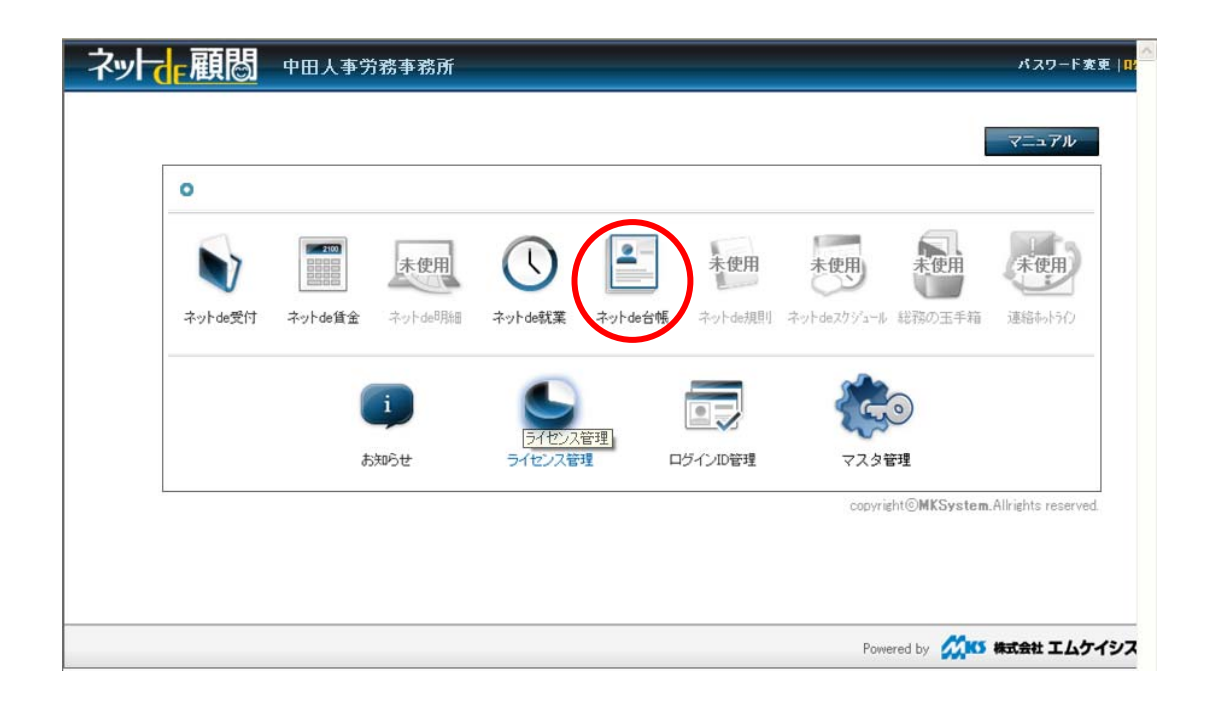

②下のような画面に切り替わります。

 次に、左側にある項目から目的を選んでください。 目的が選べたら、「検索」ボタンを押してください。

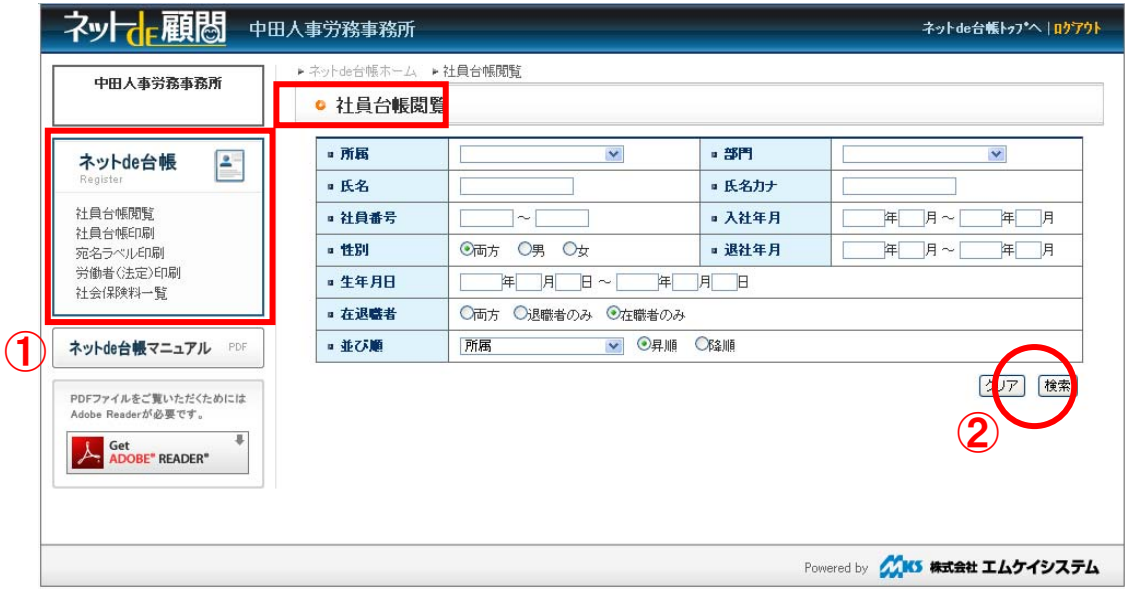

## ③「従業員台帳閲覧」の場合

 下記のような画面に切り替わります。 閲覧したい人の前にある番号をクリックしてください。

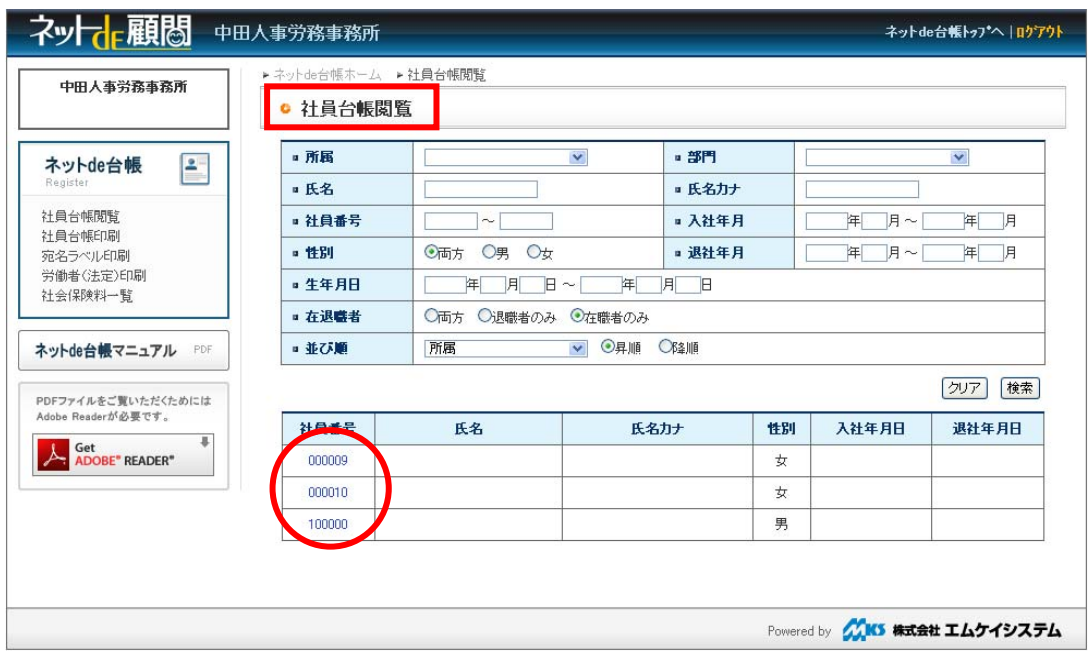

## ④「従業員台帳印刷」の場合

下記のような画面に切り替わります。

閲覧したい人の前にある番号をクリックしてください。

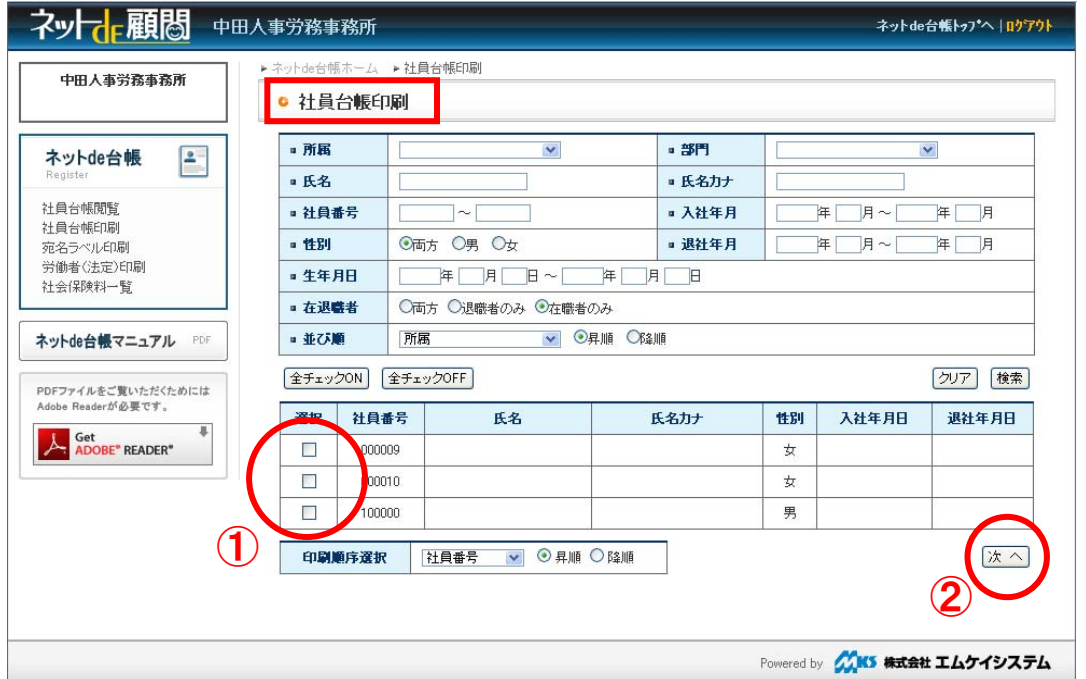

⑤下のような画面に切り替わります。

 「名簿印刷」 選択した人の「氏名・住所・生年月日・入社日など」基本情報のみが一覧形式で表示されます。 「台帳印刷」 お送りしている従業員台帳が印刷できます。

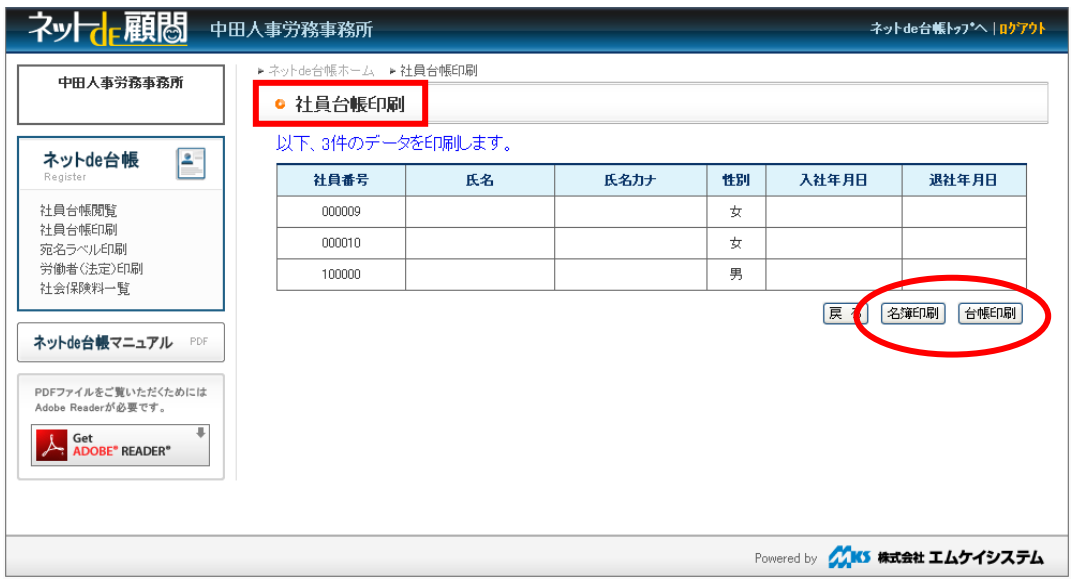

⑥この他にも、「労働者名簿(法定)」や「社会保険料一覧」も印刷できます。 社会保険料一覧は、月を指定することでその月の社会保険料のチェックを行うことができます。 操作方法は、上記と同じようにまずは左の項目から選んでいただき、 そのあとに「検索」ボタンを押してください。

「労働者名簿(法定)」

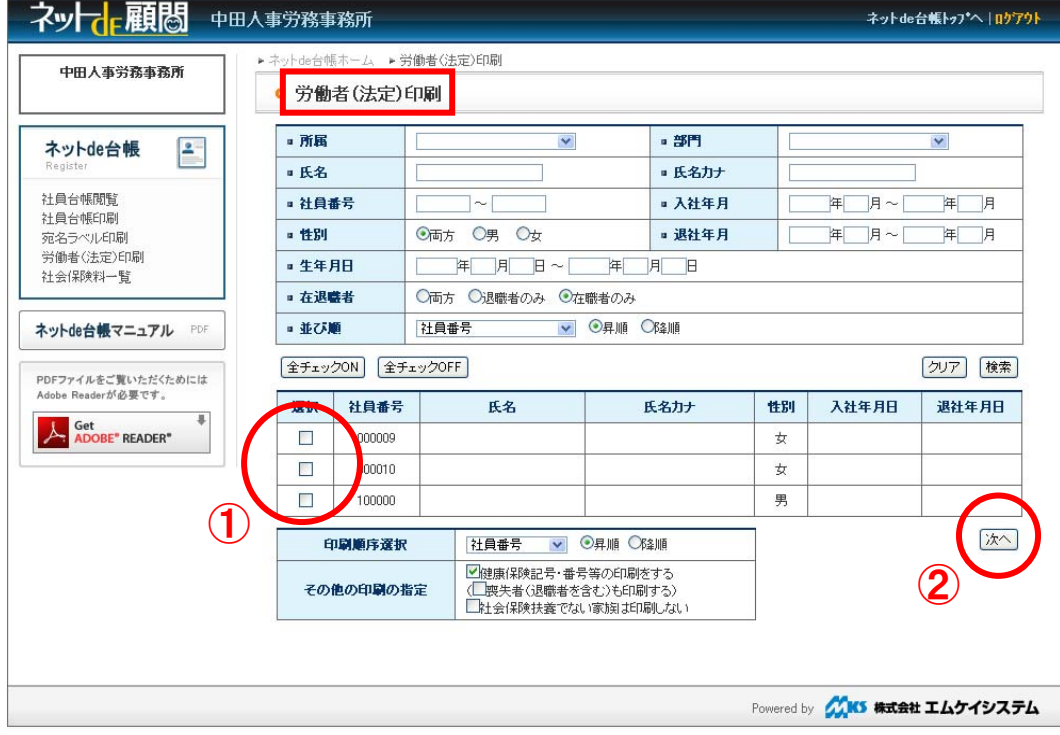

## 「社会保険料一覧」

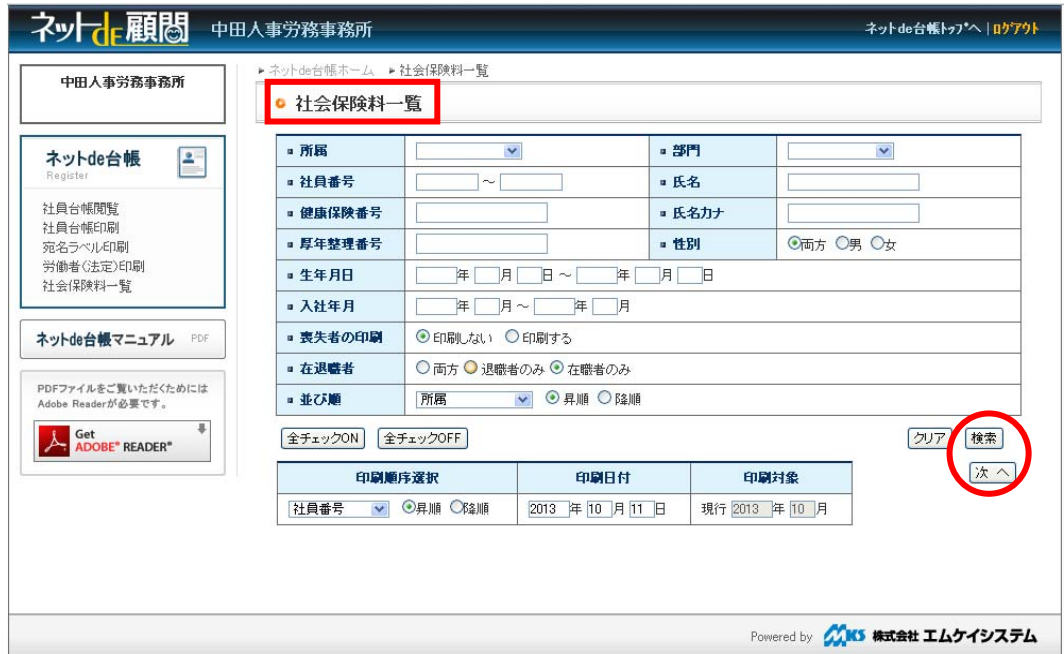